## **MASKING USING FORMAT/CALCULATION**

**SOFTWARE:** PhotoImpactXL **AUTHOR:** hillie@hillies-imagenation.com **TITLE:** Masking Using Format/Calculation **SKILL LEVEL:** Intermediate **TOOLS USED:** Format/Calculation and Data Type/Grayscale, Easy Palette Mask Library **ADDITIONAL FILES:** Download marble jpgs and horsemask jpg from Tutorials Index (all 450 x 367px and less than 55kb each).

**DESCRIPTION:** Use Format / Calculation to create a composite image using a mask.

## **INSTRUCTIONS:**

1. Open all three images. **Note:** they are all the same size - this way they all show up in the **Calculation** dialogue box. The horsemask.jpg is already grayscale. Masks can only be created using grayscale images. Drag any masks you make to the **Easy Palette** to store.

2. Click on the marble1.jpg and open the **Calculation** dialogue box via **Format / Calculation.** It should look like this:

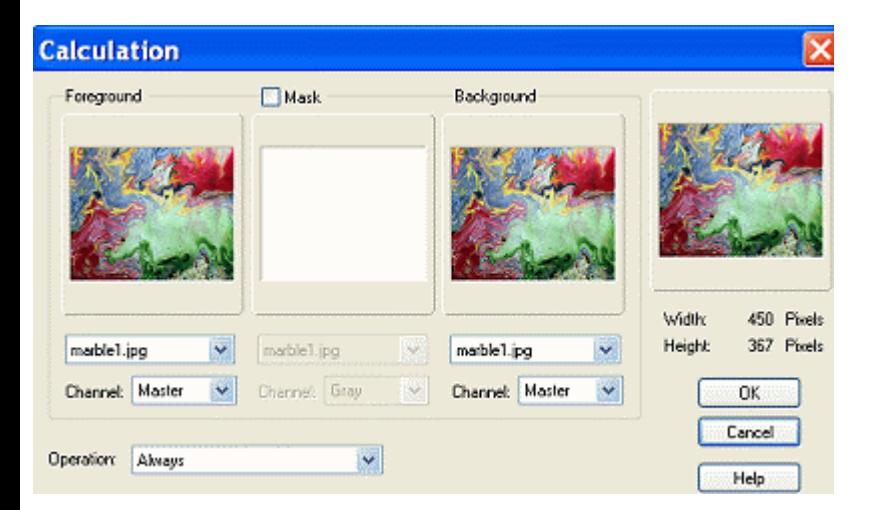

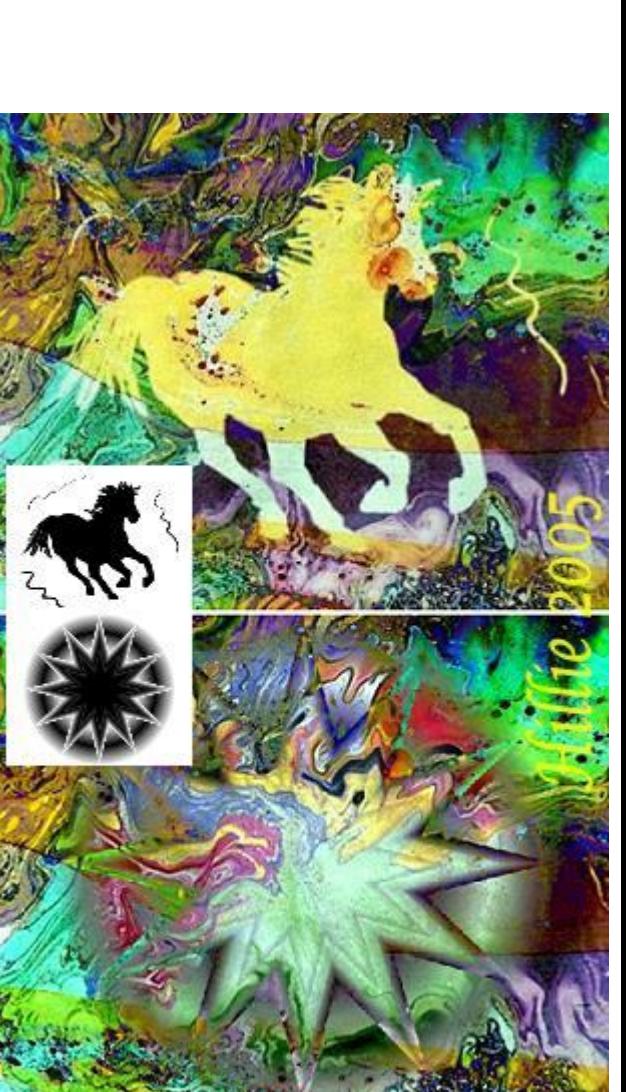

3. Click on the **Background** drop-down box and select marble2.jpg.

4. Click in the little **Mask** box and select horsemask.jpg from the drop-down box. I initially used a ufo file type. Either will work. The dialogue box will look like this:

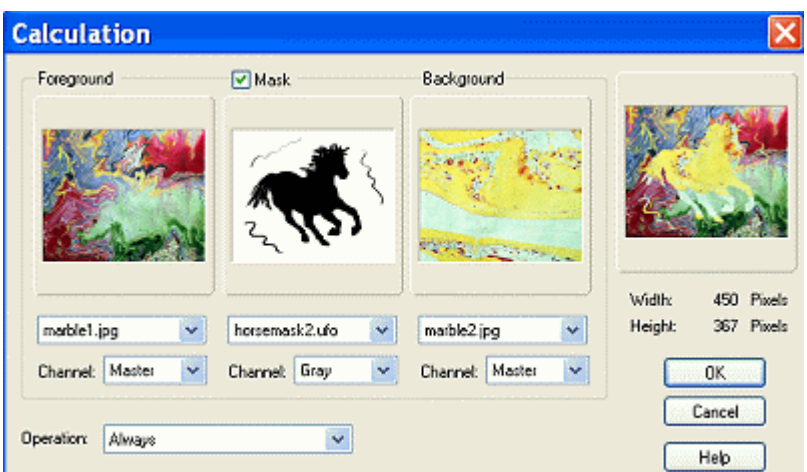

5. Before clicking **OK**, play around with the **Operation** drop-down box - there are some great effects lurking in there. Click on **Always** and then use your keyboard arrow keys to cycle through. You can also switch the **Foreground** and **Background** marble images and set the **Channels** to see what you can come up with.

## **Operation / Always:**

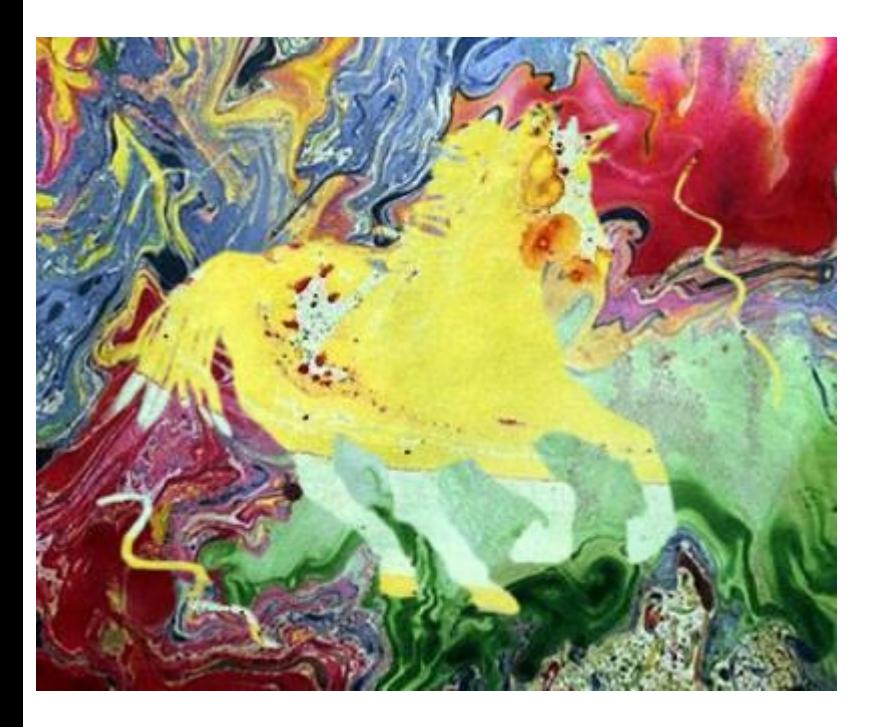

**Operation / Difference:**

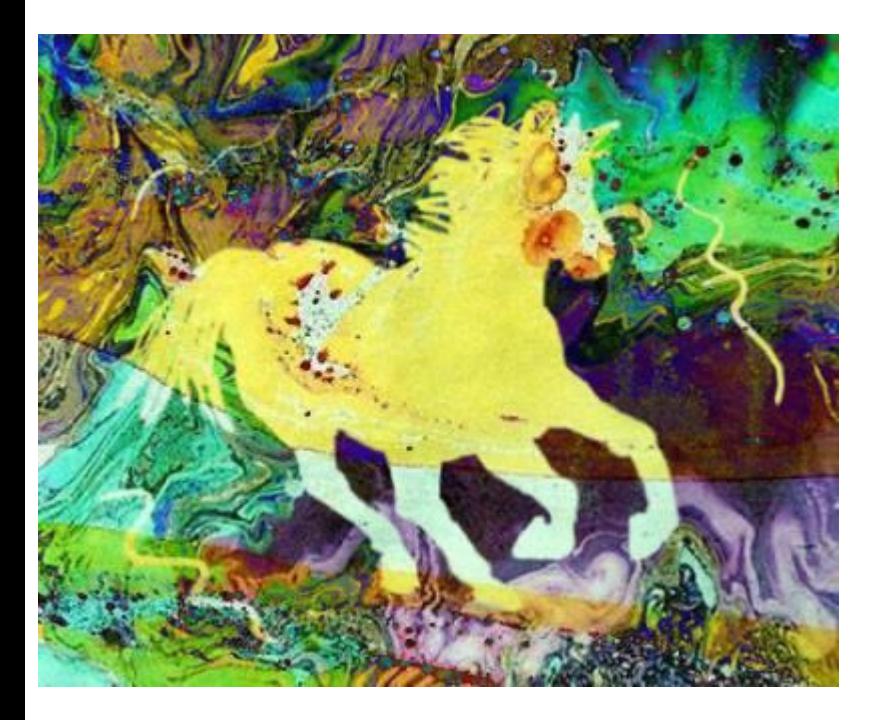

6. To try out some of the masks in the **Easy Palette**, close the horsemask image and click on marble1 image again. Click on the **New Image** icon and in the dialogue box choose **black** canvas and click on **Active Image** to keep all images the same size.

7. In the **Easy Palette Object Libraries** select **Mask Library**. Choose a mask you like. I chose S12 in the **Star** library. Double-click to bring the selection into the black document.

8. The trick here is not to drag this mask object into the workspace to create a new document but to keep the same size throughout. So create a new **white**, same as **Active Image**, document as above and drag the star onto it. Using the **Pick Tool, Centre Both**. Right click **Merge All.**

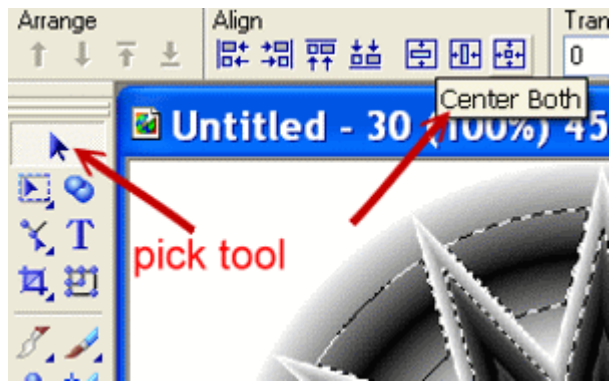

9. **Format / Data Type / Grayscale**. Close the original and save the star as ufo. Click on marble1.jpg. Open the **Calculation** dialogue box again. Go through the steps to create a final image you like. I came up with this using **Operation / Difference** and upping the **Contrast** a bit.

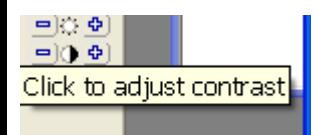

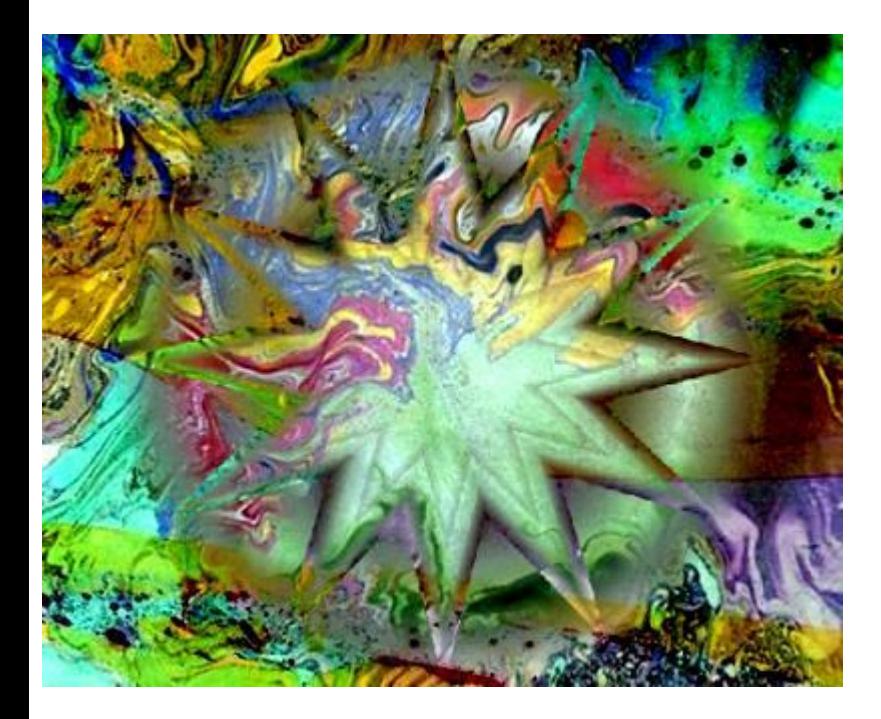

10. Two of my sunset images plus a mask create the final little image lower right:

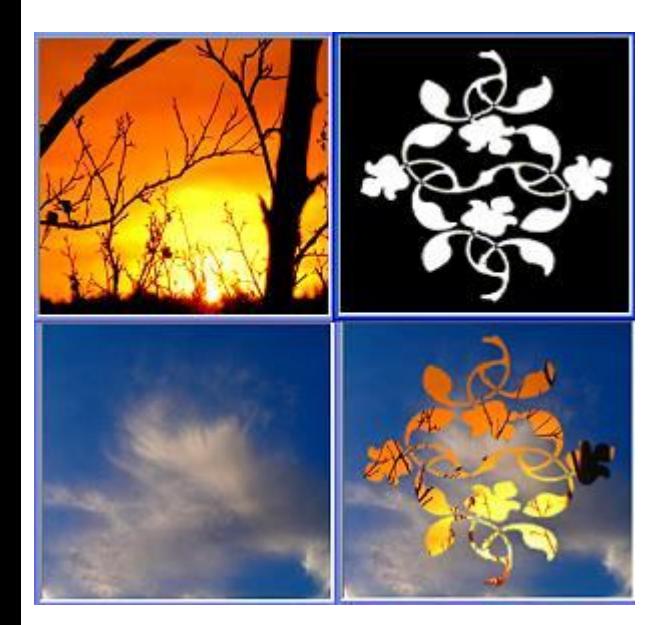

It is very easy to make your own mask for this tutorial - draw in black paintbrush on a white canvas. Work out what your other two image sizes will be. **Ctrl A, Ctrl Shift O** to make an object of your drawing. Drag it onto a white canvas the same size as the others, resize the object itself if you wish, **Merge All**, convert to **Grayscale**. The horse I used here was very rough so I simply painted in black around the outside to give a nice finish and added a longer mane and tail. Even masks from the EP can be added to or taken from using e.g. the paintbrush after merging. Also try **Format / Invert** to change the look of the final mask.

**TUTORIALS INDEX:** http://www.hillies-imagenation.com/pi-tutorials.html

Hillie © 2005